## Skapa och administrera gemensamt utbildningstillfälle

Några utbildningar i IUP innehåller både digitala och fysiska delmoment. Som utbildare behöver du själv sätta samman och administrera varje delmoment i utbildningen som sker fysiskt. Du väljer själv om de fysiska delmomenten ska ske på plats eller som distansmöte.

## Förutsättningar för att kunna skapa ett gemensamt utbildningstillfälle:

- Innan du kan sätta samman ett gemensamt utbildningstillfälle i IUP behöver du säkerställa att du som utbildare har rätt behörighet för detta. Om du är osäker, mejla [iup@svemo.se](mailto:iup@svemo.se) och uppge namn, klubb samt utbildning.

Så här skapar du ett gemensamt utbildningstillfälle i din kurs:

1. Öppna upp IUP via knappen "Utbildning" i Svemo-TA (Om du vet utbildningens namn kan du söka på den i rutan "sök utbildningar")

 $=$ 

m Mitt dashboard

∩ Resursbibliotek **最 Skriv ut mitt CV CD** Alla utbildningar

C Personuppgifter & GDPR

& Min profil **門 Kalender** 

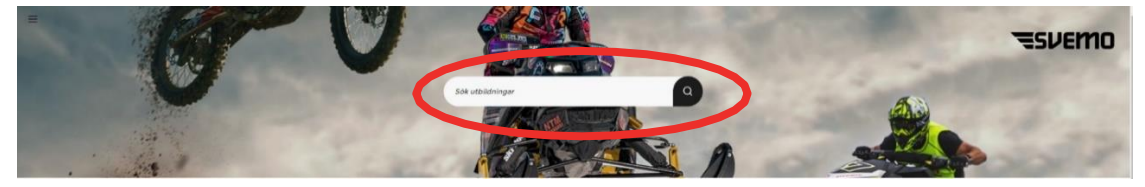

2. Längst upp till vänster på din skärm, klicka på de tre strecken

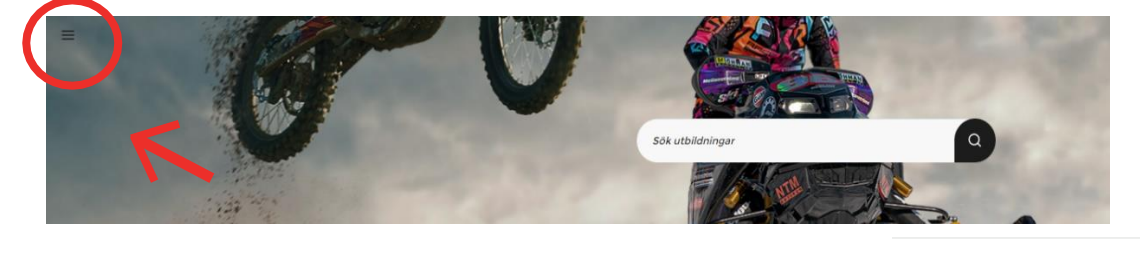

3. I menyn som fälls ner klickar du på **Alla utbildningar** 

4. På den nya sidan när du skrollar ner hittar du en lista på alla utbildningar. Över utbildningens namn beskrivs vem som kan gå utbildningen och i kursens beskrivning anges om du behöver ha gått en tidigare kurs först

Bestäm vilken utbildning du vill gå och klicka på cirkeln i högra hörnet för att välja utbildningen.

## Enduro Tävlingsfunktionär

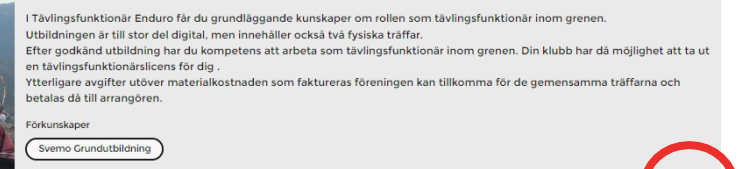

När du har valt utbildning kommer du till sidan för din valda utbildning. Här hittar du mer information, bland annat din utbildningsplan som vi berättar mer om snart.

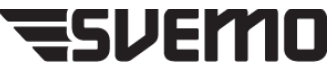

5. På den nya sidan, klicka på **Delmoment** för att få upp listan på alla delmoment i utbildningen. Hitta det delmoment som du vill skapa ett gemensamt utbildningstillfälle för. Klicka sen på Nytt utbildningstillfälle

## OBS: du kan bara skapa ett gemensamt utbildningstillfälle för de delmoment där det finns en ikon av en kartnål längst till vänster.

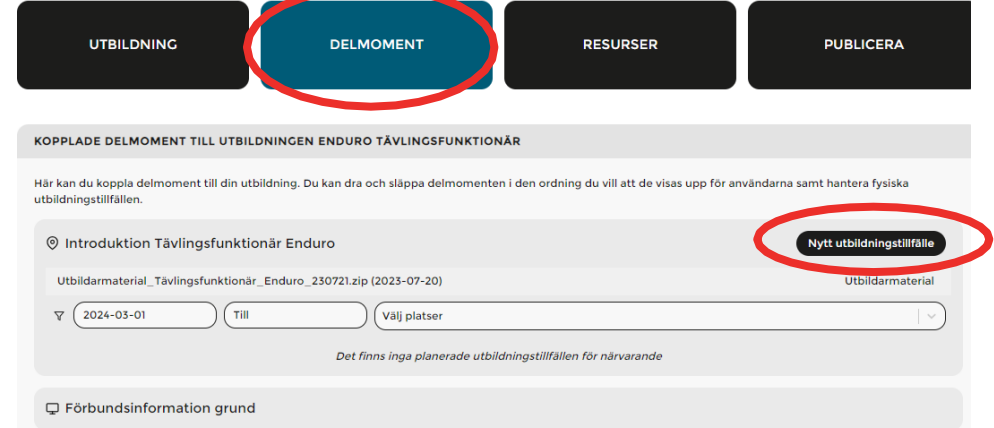

Fyll informationen för det fysiska utbildningstillfället. Om träffen hålls som distansmöte kan du klistra in möteslänken

Under adress kan du skriva t.ex klubbens namn.

Under avgift kan du fylla i om det finns kostnader som deltagaren ska ta, t.ex material, mat, lokalhyra.

Klicka i Kräver godkännande från ansvarig om du manuellt vill kunna godkänna de deltagare som anmäler sig till delmomentet.

Under Avbokningsregler kan du fylla i om det finns några särskilda avbokningsrgeler. Om du vill att

det fysiska utbildningstillfället ska ha samma avbokningsregler som för hela utbildningen så klickar du i stället i rutan för Ärv avbokningsregler från utbildning

Du kan vid behov utöka anmälningsformuläret med övriga uppgifter du vill att deltagarna uppger. Du kan även välja vilka fält som ska vara obligatoriska att fylla i. Funktionen behöver inte användas.

7. Klicka på Lägg till utbildningstillfälle Nu är det fysiska utbildningstillfället publicerat och deltagarna kan anmäla sig.

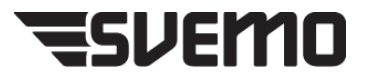

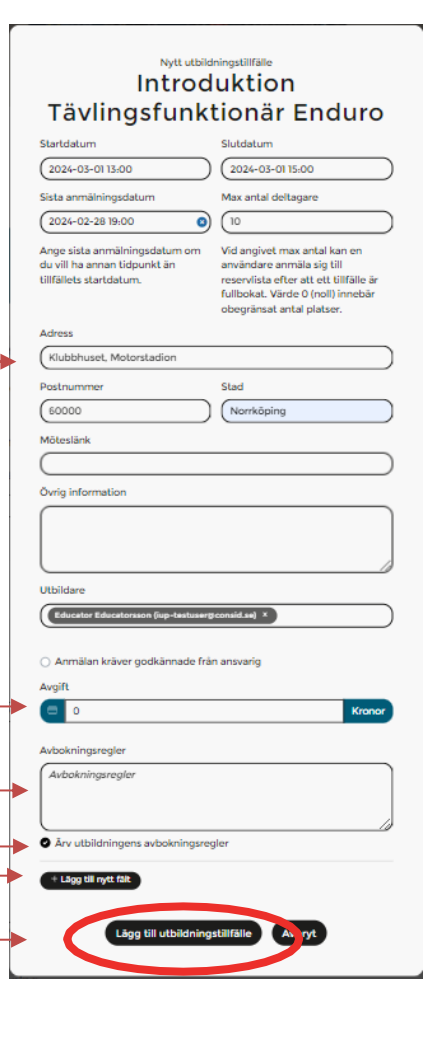

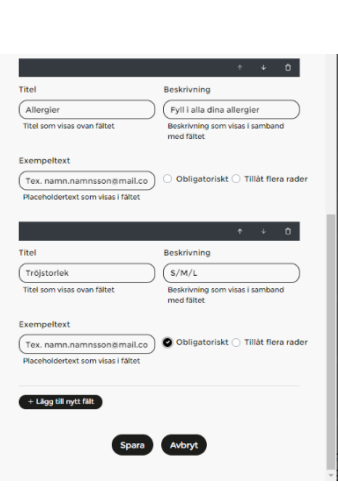

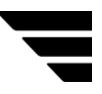

Så här administrerar du ett gemensamt utbildningstillfälle som du skapat:

De utbildningstillfällen som du skapat och ansvar för finns på din startsida under "Mina utbildningstillfällen som utbildare". Klicka på texten för att få mer information om tillfället. Tillfällen från dagens datum och två veckor framåt visas. Genom att ändra datum i rutorna kan du se en längre tidsperiod, både framåt och bakåt.

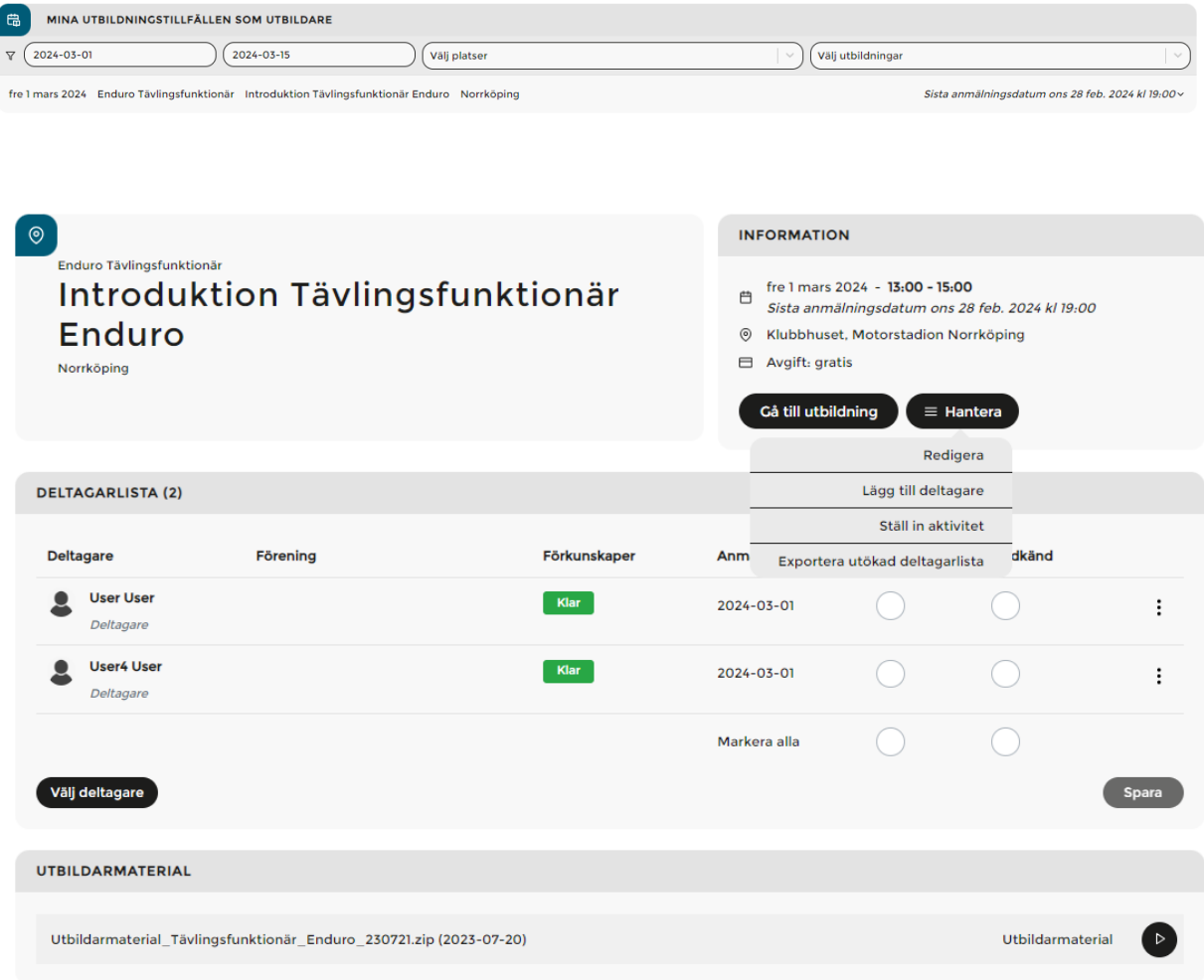

På deltagarsidan ser du vilka deltagare som har anmält sig.

Genom att trycka på knappen hantera kan du också:

- Redigera Ändra de uppgifter du lade in när du skapade tillfället.
- Lägga till deltagare Lägga till deltagare som inte har anmält sig själva (som utbildare kan du även lägga till deltagare efter att ett tillfälle har slutförts).
- Ställa in tillfället.
- Exportera utökad deltagarlista (om du valt att lägga till ytterligare fält i anmälan). Listan exporteras då som Excel-fil till din dator.

På deltagarsidan finns också eventuellt utbildarmaterial som är stödmaterial för att göra din uppgift som utbildare enklare. För att öppna trycker du på knappen med triangeln.

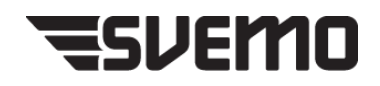

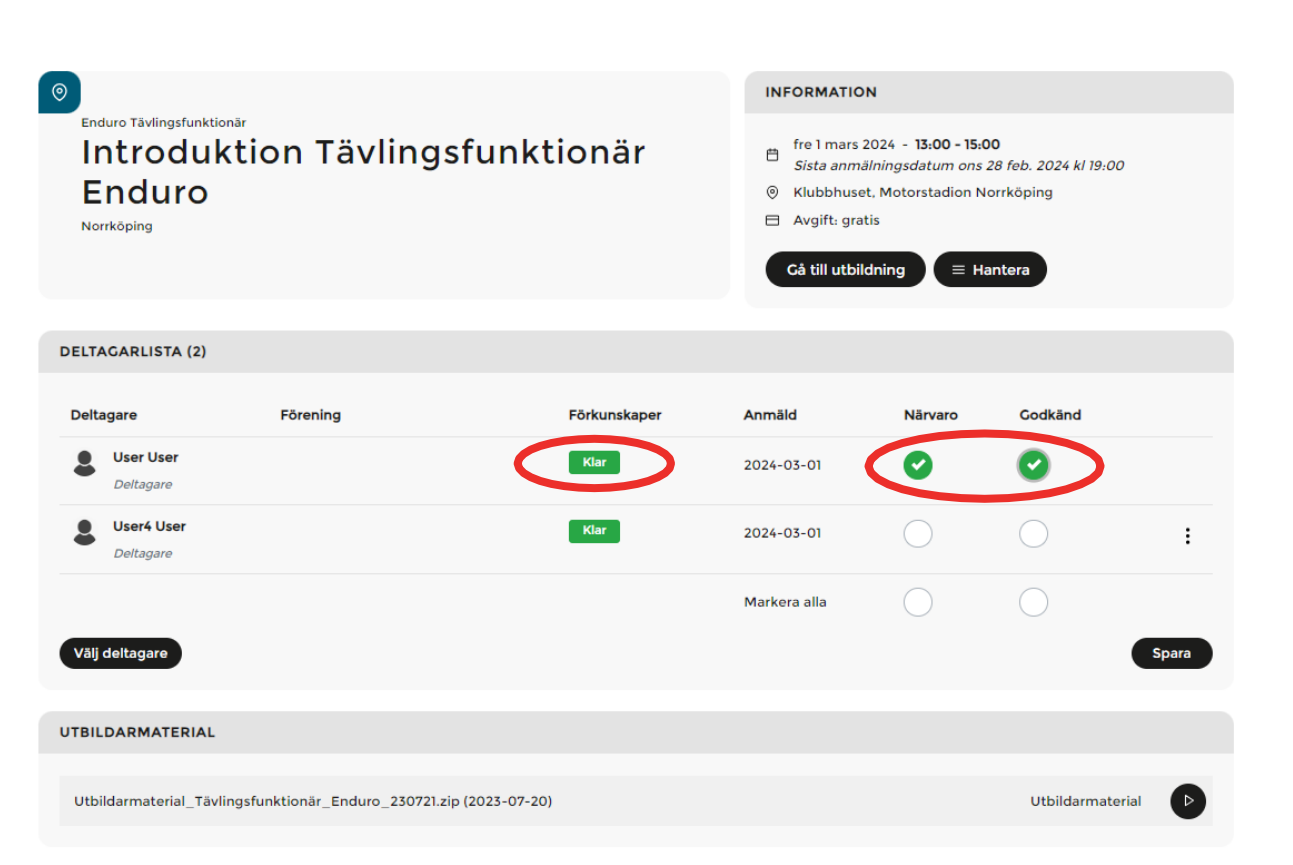

Efter avslutad träff markerar du de närvarande personerna med både närvaro och godkänd. Enda gången du låter bli att fylla i godkänd är om deltagaren varit så passiv så att personen endast varit fysiskt närvarande, det innebär att personen inte kommer åt eventuella låsta delmoment samt inte blir godkänd på utbildningen.

Som utbildare ansvarar du bara för vad som händer på träffen, du behöver alltså inte kontrollera om deltagaren genomfört de digitala momenten. Utbildningen blir inte färsigmarkerad förrän alla delar är slutförda.

I kolumnen "Förkunskaper" visas om deltagaren har genomfört de moment som finns före träffen i kursplanen.

Frågor? Mejla till [iup@svemo.se](mailto:iup@svemo.se)

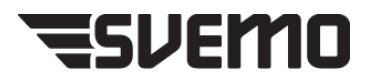